## **Problem Opening Links within WebCT**

8/22/2011

If you use Internet Explore and have difficulty opening the Course Schedule link, you may need the following information:

After you click the "Course Schedule" link and other links within WebCT, you may see a prompt as follows:

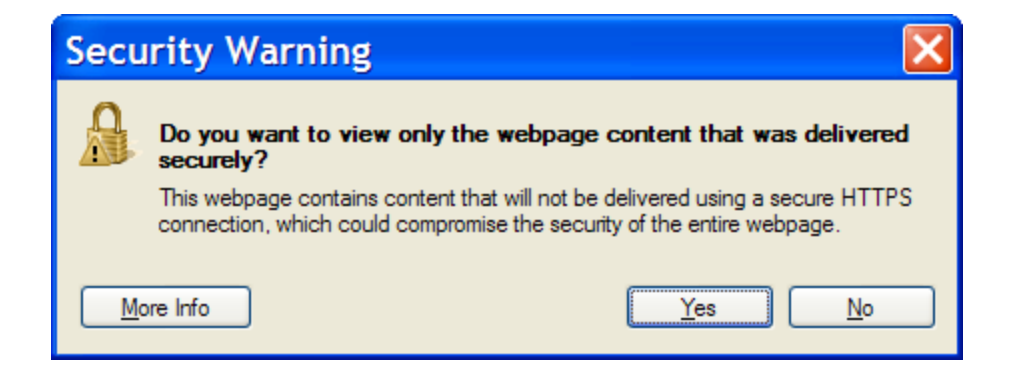

Click "No" will help in the most situations. If it does not work, you may try the following.

## **To unblock a publisher**

Internet Explorer lets you block or allow publishers of downloadable software. The Publisher is identified by the digital signature applied to the file that is downloaded. If the file is unsigned, changing these settings will have no effect. For more information about digital signatures and certificates, click **Related Topics**.

[To unblock a publisher](mk:@MSITStore:C:\WINDOWS\Help\iexplore.chm::/unblock_publisher.htm)

- 1. Open Internet Explorer.
- 2. Click the **Tools** button, and then click **Internet Options**.
- 3. Click the **Content** tab, and then click **Publishers**.
- 4. Click the **Untrusted Publishers** tab, click the publisher you want to unblock, click **Remove**, and then click **Yes** to confirm that you want to unblock that publisher.

5. Click **Close**, and then click **OK**.